## NORTH DAKOTA OFFICE OF ATTORNEY GENERAL GAMING DIVISION

How to guide for accessing the new fillable forms on the Attorney General's website

- 1. Download Adobe Reader Here:<https://get.adobe.com/reader/>
	- a. Uncheck the add-ons for McAfee

 $h_{\cdot}$ 

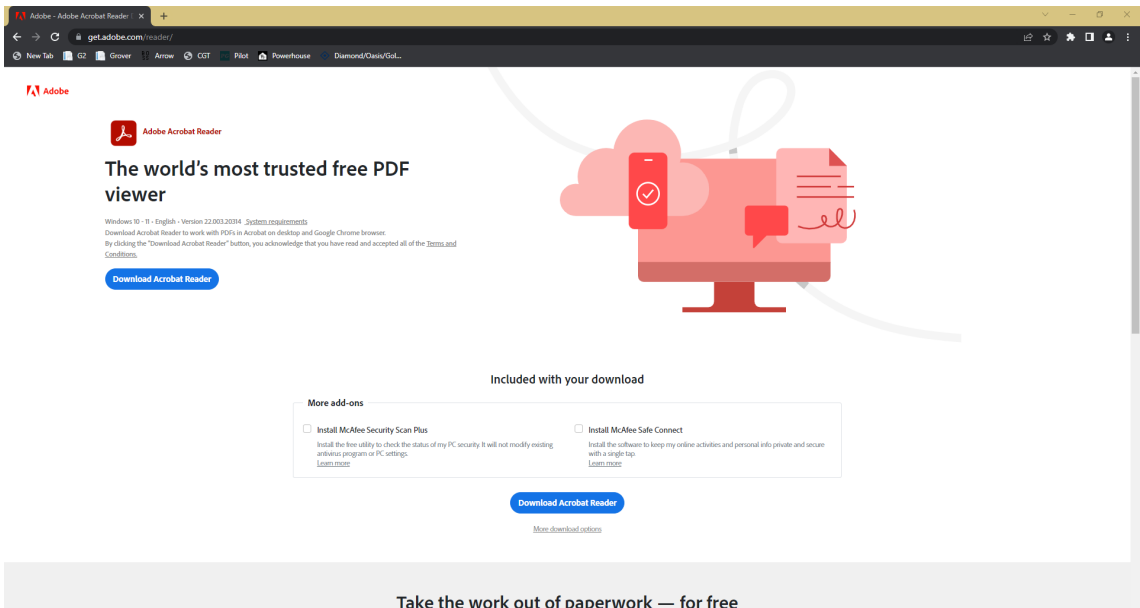

- 2. Click on "readerdc64\_en\_xa\_cra\_mdr\_install" to begin install Adobe Reader a. Follow steps to install
- 

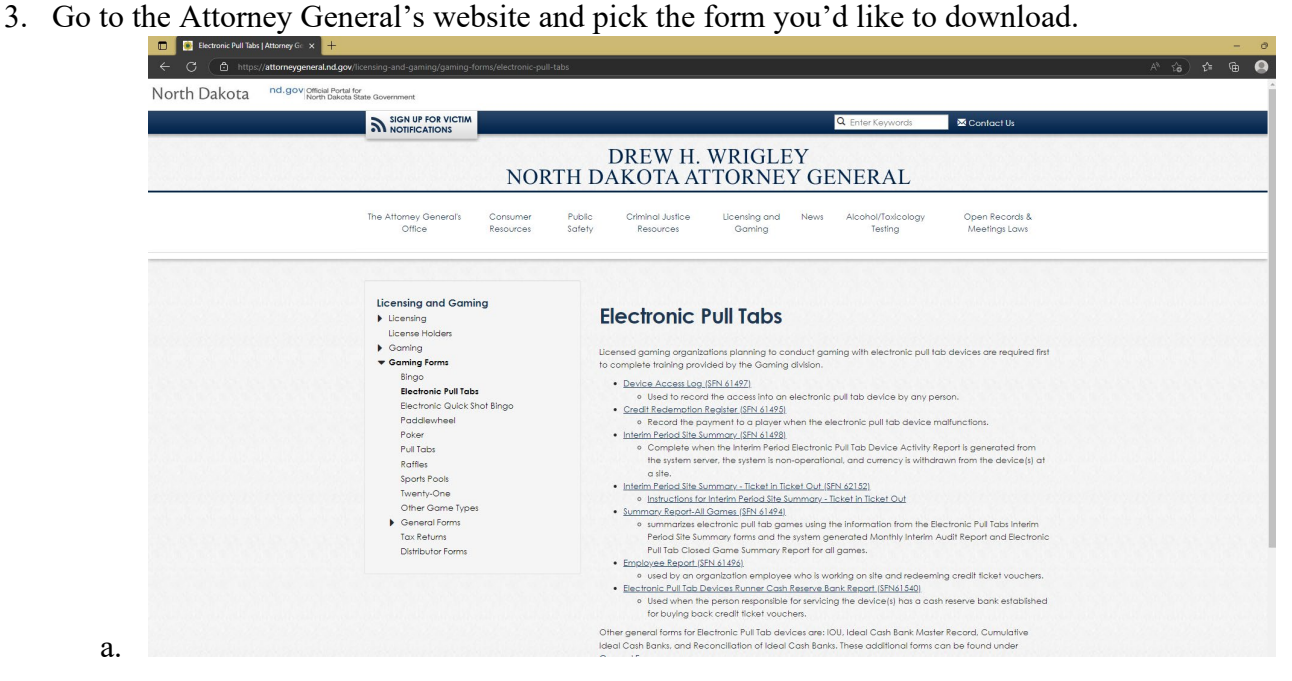

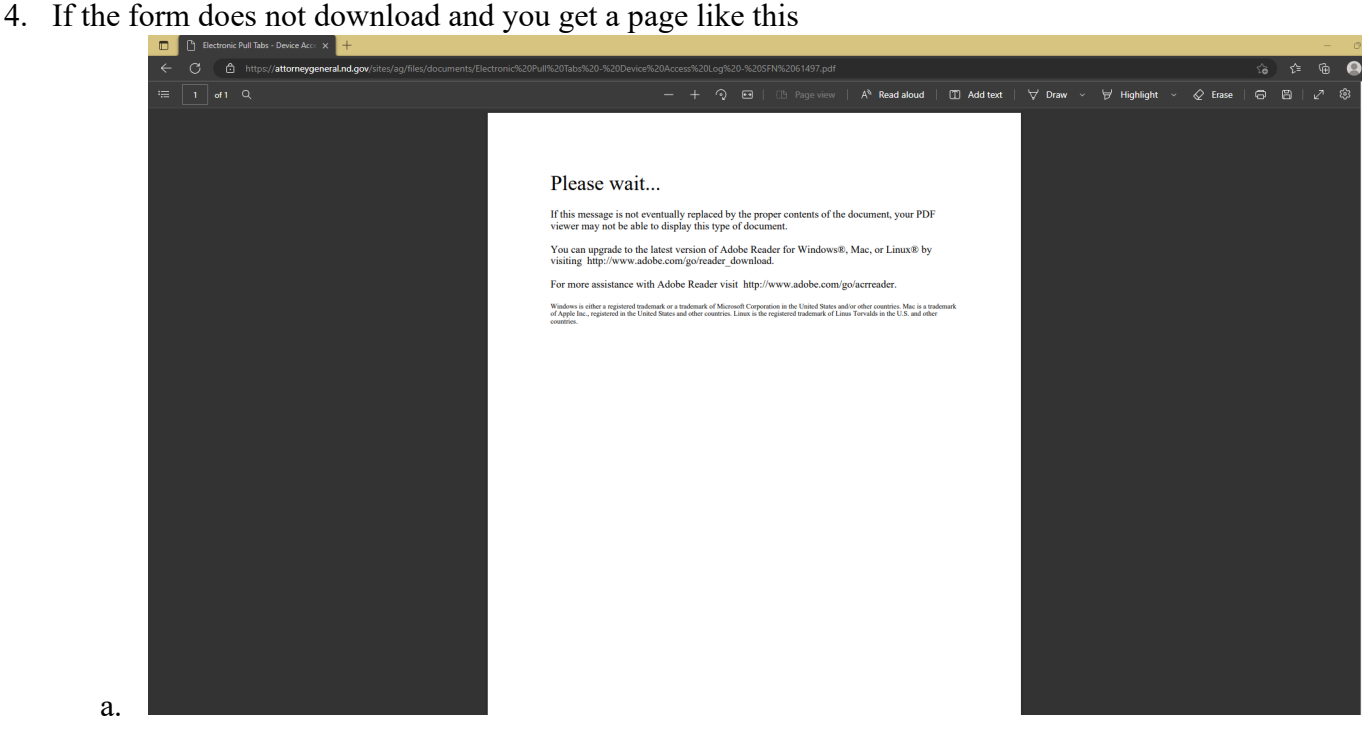

- 5. Begin by saving the file to your device by clicking on an icon like this
	- a. Save the file to a folder of your choice

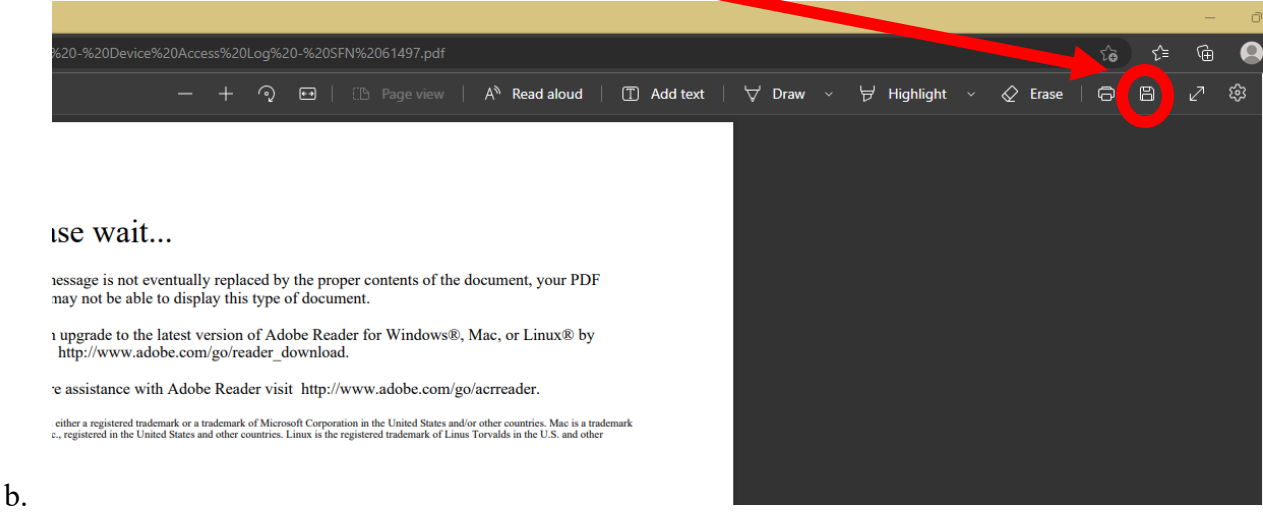

6. Open windows file explorer, right click on the file. On the menu that pops up, put your mouse over the "open with" line, and click on "Adobe Acrobat DC"…. The file will open in adobe afterwards.

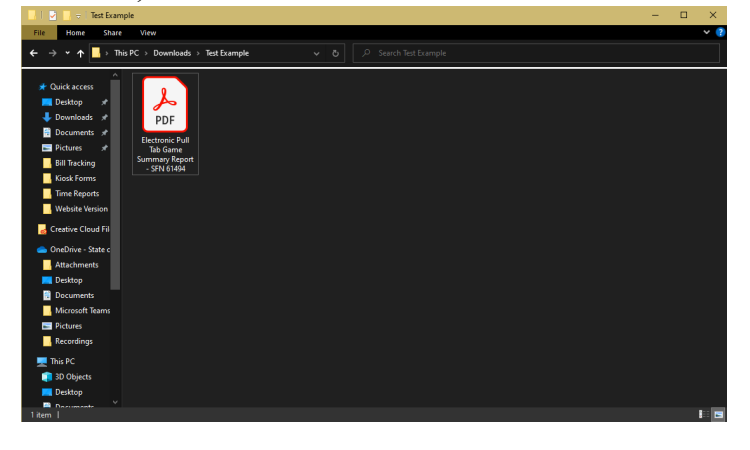

a.